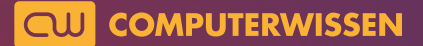

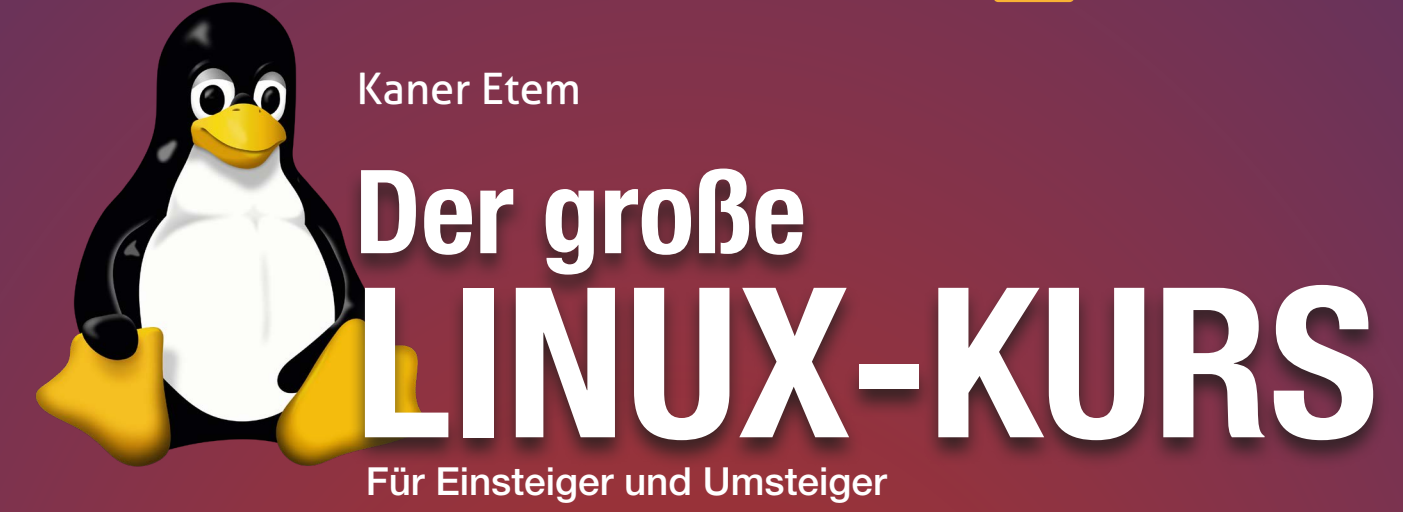

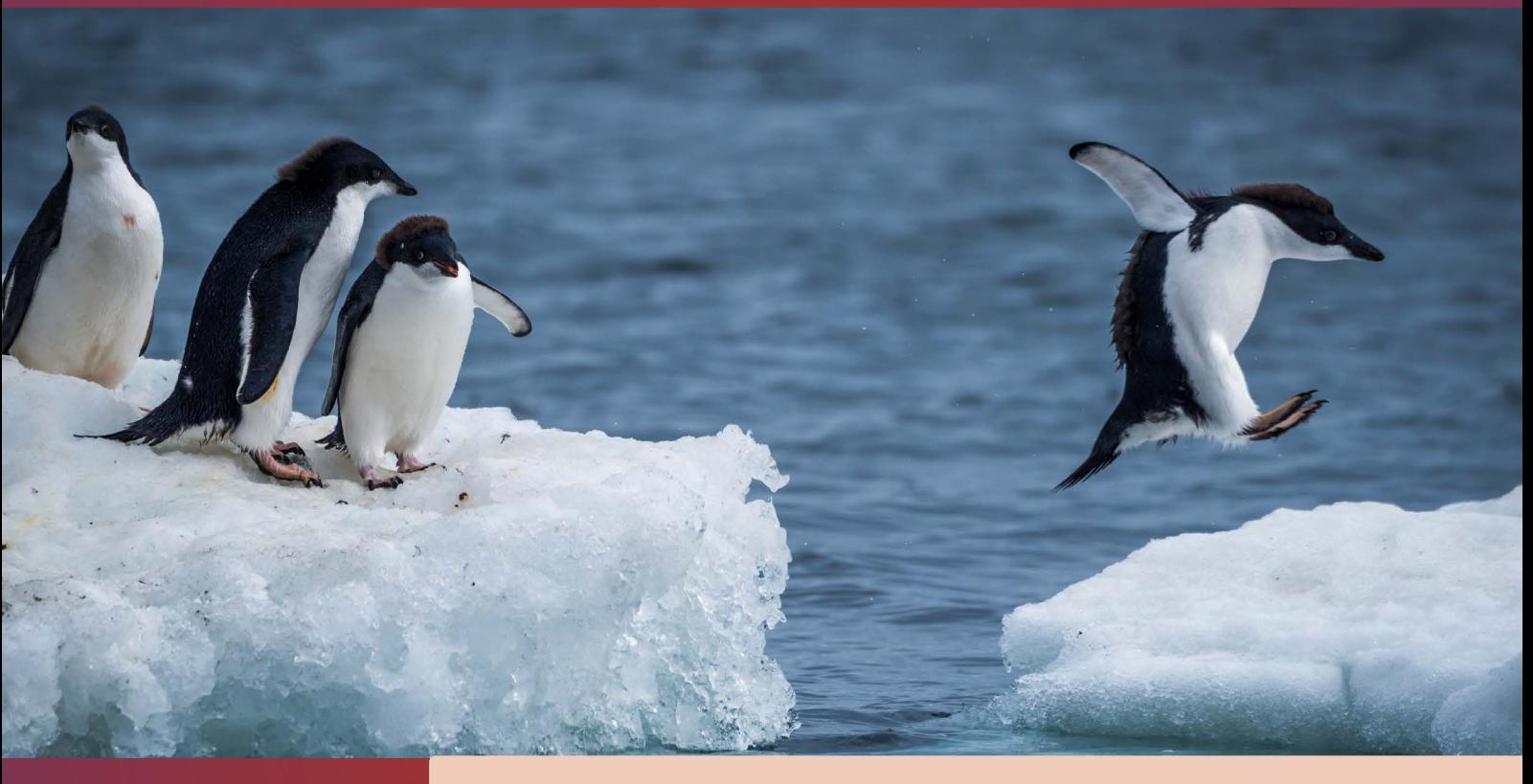

# Lektion 5

Die Installation von Ubuntu Linux (ohne und mit Windows)

präsentiert von Linux-Insider

#### **Es ist so weit! Wir installieren jetzt Ubuntu Linux!**

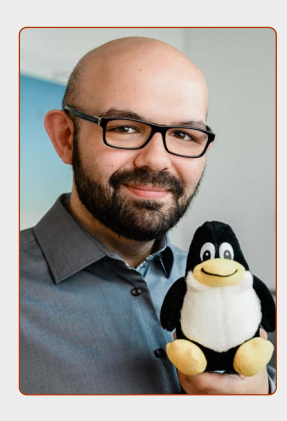

#### *Liebe Leserinnen und Leser,*

*Sie haben Ubuntu Linux erfolgreich auf Ihrem Rechner getestet? Die Datensicherung in Lektion 4 haben Sie sicher abgeschlossen? Dann sind Sie jetzt so weit: Der Installation von Ubuntu Linux steht nichts mehr im Wege!*

*Auch wenn die Vorbereitung auf die Installation sehr umfassend war, ist die Installation an sich sehr einfach: Mit ein paar Klicks und einem überschaubaren Zeitaufwand ist* 

*Ubuntu Linux auf Ihrem Rechner installiert.*

*Damit gewinnen Sie die Freiheit von Open Source: Sowohl Ubuntu Linux als auch die Programme sind datenschutzfreundlich, transparent und vor allem kostenlos. Sie müssen nie mehr auch nur einen Cent für Systemaktualisierungen oder Programme bezahlen.*

*Und ein weiterer Aspekt: Sie sind von nun an sicher vor Viren, Trojanern und Schadsoftware. Sie müssen nicht einmal mehr ein Antivirus-Programm installieren, da Ubuntu Linux von Haus aus bereits sehr sicher ist.*

*Damit haben Sie das Beste aus beiden Welten: Ein datenschutzfreundliches, kostenloses und dazu sicheres System. Sie können es bald ohne Sorgen und Angst nutzen und damit den Rechner für Dinge nutzen, für die er eigentlich da ist: im Internet surfen, Dokumente erstellen, Fotos bearbeiten und vieles mehr.*

*Diese Lektion begleitet Sie nun Schritt für Schritt durch den Installationsprozess. Viel Spaß und viel Erfolg!*

Kans

*Ihr Kaner Etem Autor des Linux-Kurses und Chefredakteur des "Linux-Insiders"*

#### **LESERSERVICE**

**Experten-Support:** Sie haben ein Linux-Problem, das sich partout nicht lösen lässt? Wir lassen Sie nicht allein! Schildern Sie uns unter der Internetadresse **club.computerwissen.de** Ihr Anliegen. Unsere Linux-Experten helfen Ihnen montags bis freitags innerhalb von 48 Stunden!

**Online-Portal:** Alle Downloads und Terminal-Befehle zu dieser Ausgabe finden Sie unter **www.linux-insider.de**

Die Anleitungen und Tipps in dieser Ausgabe wurden auf der aktuellen Version **Ubuntu 22.04 LTS** durchgeführt und geprüft.

## **LEKTION 5 DIE INSTALLATION VON UBUNTU LINUX**

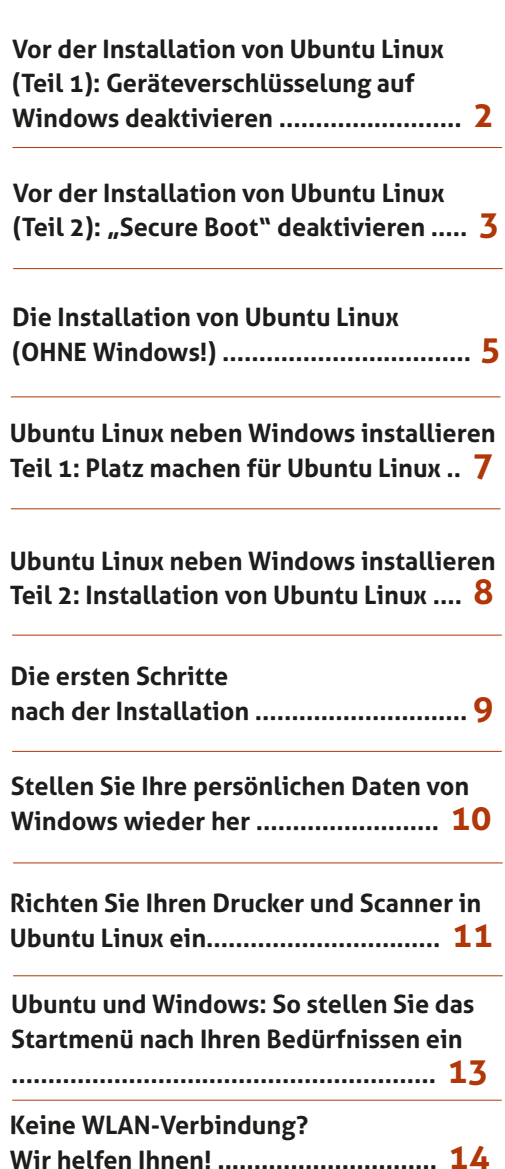

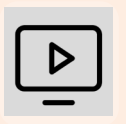

#### **Videos zur Ubuntu-Installation auch online abrufbar!**

Installieren Sie Ubuntu Linux zusammen mit mir auf Ihrem Rechner!

Die anschaulichen Video-Anleitungen finden Sie auch online unter der Adresse: go.computerwissen.de/linux-anleitung

### **Vor der Installation von Ubuntu Linux (Teil 1): Geräteverschlüsselung auf Windows deaktivieren**

Wenn Sie einen neuen PC oder Laptop zusammen mit Windows 10 oder 11 gekauft haben, ist die Windows-Festplatte eventuell verschlüsselt. Für die parallele Installation von Ubuntu neben Windows empfehle ich, die Geräteverschlüsselung auszuschalten, da es sonst zu großen Nachteilen bei der Nutzung von Ubuntu Linux und Windows kommt.

#### **Diese Anleitung ist nur relevant für die parallele Nutzung von Windows und Ubuntu Linux**

Möchten Sie Ubuntu Linux allein auf dem Rechner nutzen und Windows komplett löschen, überspringen Sie diese Anleitung und blättern direkt auf die nächste Seite, um "Secure Boot" zu deaktivieren.

Die Geräteverschlüsselung ist eine Sicherheitsfunktion auf Windows, die das unbefugte Auslesen Ihrer Daten auf der Festplatte verhindert.

Diese Funktion ist an sich sinnvoll, hat jedoch in Verbindung mit Ubuntu Linux zwei große Nachteile:

- Sie können später von Ubuntu Linux aus nicht auf Ihre Windows-Daten zugreifen.
- Und wesentlich unangenehmer: Sie werden jeweils nach der Deaktivierung von Secure Boot und nach der Installation von Ubuntu Linux dazu aufgefordert, einen 48-stelligen Wiederherstellungsschlüssel einzugeben. Diesen finden Sie versteckt in Ihrem Online-Konto auf der Microsoft-Webseite. Wenn Sie diesen Wiederherstellungsschlüssel nicht eingeben oder finden, sind Sie von Windows ausgesperrt.

### BitLocker-Wiederherstellung

Geben Sie den Wiederherstellungsschlüssel für dieses Laufwerk ein.

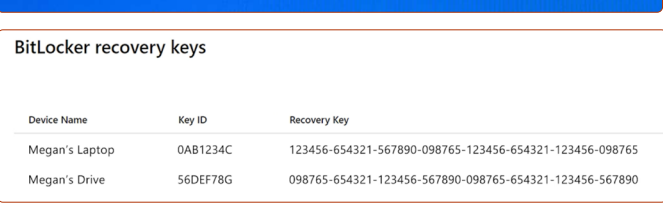

*Installieren Sie Ubuntu mit eingeschalteter Windows-Geräteverschlüsselung, werden Sie unter Umständen ausgesperrt.*

Damit Sie nicht in diese Situation geraten, müssen Sie die Geräteverschlüsselung auf Windows 10 / 11 deaktivieren.

#### **Prüfen Sie, ob die Geräteverschlüsselung auf Ihrem Rechner aktiviert ist**

#### **Windows 11:**

T

 Rechtsklicken Sie irgendwo auf eine freie Fläche des Hintergrundbilds und klicken Sie auf **Anzeigeeinstellungen**.

 Klicken Sie auf der linken Seitenleiste weiter unten auf **Datenschutz & Sicherheit a** und klicken Sie dann auf **Geräteverschlüsselung b**.

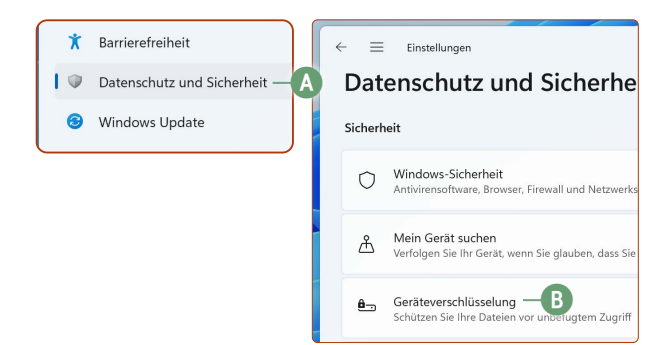

#### **Windows 10:**

- Um in die Einstellungen zu gelangen, klicken Sie unten links auf das **Windows**-Zeichen und dann links auf das **Zahnrad**-Symbol.
- Klicken Sie auf **Update & Sicherheit** und dann auf **Geräteverschlüsselung**.

#### **Wenn die Geräteverschlüsselungs-Option nicht vorhanden ist**

Wenn Sie die Option **Geräteverschlüsselung** nicht sehen, ist diese auf Ihrem Rechner nicht aktiv bzw. nicht möglich.

Das ist aber in diesem Fall gut: Damit kommen sich Windows und Ubuntu nicht in die Haare.

Sie können direkt auf die nächste Seite blättern, um "Secure Boot" zu deaktivieren.

#### **Deaktivieren Sie die Geräteverschlüsselung**

Sie sehen nun den Punkt **Geräteverschlüsselung** und dass diese eingeschaltet ist. Klicken Sie auf den **Schalter c**, um die Geräteverschlüsselung zu deaktivieren. Bestätigen Sie die Nachfrage mit einem Klick auf **Ausschalten**. Warten Sie dann den Fortschrittsbalken ab, bis die Windows-Festplatte komplett entschlüsselt ist (auf aktiv genutzten Rechnern kann das mitunter bis zu 60 Minuten dauern).

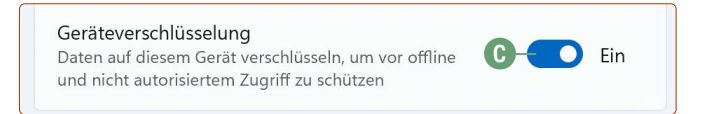

Ist der Prozess abgeschlossen und die Geräteverschlüsselung steht auf **Aus**, können Sie jetzt auf der nächsten Seite **Secure Boot** deaktivieren.

### **Vor der Installation von Ubuntu Linux (Teil 2): "Secure Boot" deaktivieren**

Wenn Sie einen Rechner oder Laptop mit Windows 10 vorinstalliert gekauft haben, ist es wahrscheinlich, dass ein moderner UEFI-Bios Ihren Computer zum Starten bringt. Hierin befindet sich allerdings eine Funktion, die Sie vor der Installation von Ubuntu Linux ausschalten müssen: "Secure Boot".

BIOS war früher. Seit einigen Jahren hat UEFI den BIOS ersetzt. Die Theorie hinter UEFI ist ziemlich gut: Höhere Auflösungen, Bedienung mit der Maus statt Tasten und eine Internetverbindung sind bereits im UEFI-BIOS-Menü möglich, im Gegensatz zum klassischen BIOS-Menü.

UEFI hat auch eine weitere Funktion eingebaut, die auf dem Papier sinnvoll klingt: Secure Boot ("sicheres Starten"). Das soll Schadsoftware, die auf CDs oder USB-Sticks lauern, daran hindern, auf dem Rechner überhaupt zu starten. Starten können nur solche Systeme, die eine offizielle Verifizierung des Computerherstellers haben.

Doch hier steckt leider das Problem: Viele Hersteller sehen lediglich Windows als sicheres System an. Ubuntu und andere Linux-Systeme werden unfairerweise außen vor gelassen.

**Achtung:** Das Secure Boot-Thema betrifft nur Rechner mit UEFI. Ältere Rechner, die noch mit BIOS arbeiten (vor 2012), haben in der Regel kein Secure Boot. Hier kann mit der Ubuntu-Installation direkt begonnen werden.

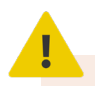

#### **"Und was ist, wenn ich** *Secure Boot* **aktiviert lasse?"**

Prinzipiell müssen Sie Secure Boot nicht ausschalten, jedoch empfehle ich die Deaktivierung. Ubuntu Linux lässt sich zwar auf dem Rechner auch so installieren, allerdings können Sie nach der Installation keine offiziellen Treiber für Grafikkarten oder WLAN installieren. Das läuft am Ende recht wahrscheinlich auf ein nicht rund funktionierendes System hinaus.

#### **Secure Boot deaktivieren**

Da es eine Vielzahl von Herstellern und noch mehr UEFI-Menüs gibt, kann ich Ihnen leider keine allgemeingültige Anleitung für die Deaktivierung geben. Für die genaue Vorgehensweise sollten Sie daher in die Bedienungsanleitung Ihres Rechners schauen.

#### **So gelangen Sie ins UEFI-Menü**

Starten Sie Ubuntu von der Ubuntu-DVD bzw. vom Ubuntu-USB-Stick. Gleich nach der Auswahl des Startmediums gelangen Sie in ein Menü. Wählen Sie mit der Pfeil-herunter-Taste ↓ den Eintrag **UEFI aufrufen (Secure Boot deaktivieren) a** aus bzw. **UEFI Firmware Settings** und drücken Sie auf **Enter**  $\leftarrow$  Eventuell sehen Sie eine Meldung wie F<sub>10</sub> Bios Setup – das heißt also, dass Sie noch auf die Taste F10 tippen müssen, um ins UEFI-Bios zu gelangen.

Ubuntu Live-System von diesem USB-Stick starten<br>Ubuntu Live-System von diesem USB-Stick starten (sicherer<br>Rechner von interner Festplatte starten<br>\*UEFI aufrufen (Secure Boot deaktivieren) - <u>(A</u>)

*Sie gelangen direkt von der Startauswahl zu den UEFI-Einstellungen.*

#### **Falls das Ubuntu-Startmenü nicht erscheint**

Das UEFI-Menü erreichen Sie auch, indem Sie direkt beim Hochfahren wiederholt auf der Tastatur entweder auf Entf), F2 oder F10 drücken. Die richtige Taste kann sich jedoch je nach Hersteller und Computermodell unterscheiden – am besten schauen Sie hier in der Bedienungsanleitung des Rechners nach. Hier können Sie ruhig probieren, kaputt machen können Sie nichts. Häufig sehen Sie eine Meldung wie "Press (Taste) to enter BIOS setup" oder Ähnliches beim Hochfahren (Achtung: Taste "DEL" steht für **Entf** auf der deutschen Tastatur). Wenn dann Windows starten sollte, starten Sie direkt neu und probieren eine andere Taste aus. Bei einigen Laptop-Modellen muss zusätzlich häufig die Fn-Taste gedrückt gehalten werden, während Sie auf Entfl, F2 oder F10 tippen.

#### Allgemeine Vorgehensweise, um "Secure Boot" im **UEFI-Menü zu deaktivieren**

- **1.** Suchen Sie in den Hauptkategorien des Menüs nach Stichwörtern wie **Security** oder **Boot**.
- **2.** Navigieren Sie mit den Pfeiltasten und drücken Sie bei einer Hauptkategorie auf Enter **F** (wird auch als "Return" **bezeichnet)**. Suchen Sie in den jeweiligen Untermenüs nach "Secure Boot" oder "Sicheres Starten".
- **3.** Navigieren Sie mit der Pfeiltaste zu **Secure Boot (**bei einem deutschen UEFI-BIOS **Sicheres Starten)**, drücken Sie dann auf **Enter**  $\leftarrow$ . Verstellen Sie dann die Option von **Enable** zu **Disable** bzw. von **Activate** zu **Deactivate** bzw. von **Aktiviert** zu **Deaktiviert**.
- **4.** Navigieren Sie im oberen Menü zu **Exit** und drücken Sie bei **Exit & Save Changes** auf **Enter**  $\leftarrow$  (im Deutschen "Verlassen und speichern" oder "Einstellungen sichern & verlassen".) Die Frage beantworten Sie mit **Yes** und wieder einem Druck auf **Enter**<sub>[1]</sub>.

Mit diesen Schritten werden Sie "Secure Boot" bei den meisten Herstellern erfolgreich deaktivieren können.

#### **Lektion 5: Die Installation von Ubuntu Linux**

Nachfolgend zeige ich Ihnen ein paar exemplarische Beispiele, an denen Sie sich zur Deaktivierung von Secure Boot orientieren können:

**AMI Bios (z.B. Lenovo Laptop)**

- UEFI-Menü: F2 beim Hochfahren (Fn<sub>1+F2</sub>, wenn es ein Laptop ist)
- Navigieren Sie zu: Security > Secure Boot > **Disabled b**
- Anschließend: Exit > Exit Saving Changes > **Yes**

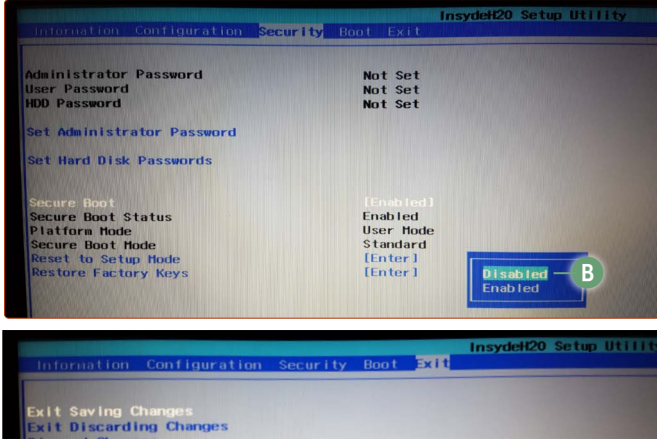

*Beispiel-Abbildung auf einem Lenovo-Laptop.*

#### **HP Laptop**

- **UEFI-Menü:** F10 beim Hochfahren
- **Boot Options -> Secure Boot -> Disabled c**
- **Exit -> Save Changes and Exit**
- **ACHTUNG, weiterer Zwischenschritt:** Der Rechner startet neu und zeigt einen vierstelligen Zahlencode. Dieser Zahlencode muss auf die Tastatur getippt und mit **Enter**  $\Box$  bestätigt werden.

| Security                      | <b>BIOS Setup Utility</b><br>Configuration Boot Options |
|-------------------------------|---------------------------------------------------------|
| Main                          | Exit                                                    |
| POST HotKey Delay (sec)       | [0]                                                     |
| <b>USB Boot</b>               | [Enabled]                                               |
| Network Boot                  | [Disabled]                                              |
| Network Boot Protocol         | [IPv4+IPv6 (UEFI)]                                      |
| Legacy Support<br>Secure Boot | [Disabled]<br>[Disabled]                                |
| Platform Key                  | Enrolled                                                |
| Pending Action                | Mono                                                    |
|                               | Operating System Boot Mode Change (021)                 |
|                               |                                                         |
|                               |                                                         |
|                               |                                                         |
|                               | 5022 + ENTER - to complete the change                   |
|                               |                                                         |
|                               |                                                         |
|                               |                                                         |

*Beispiel-Abbildung auf einem HP-Laptop.*

#### **Dell**

- **UEFI-Menü:** Taste F2 beim Hochfahren
- Navigieren Sie zu **Boot (Systemstart) -> Secure Boot -> Disable (Deaktivieren)**
- **Anschließend F10 drücken, Yes auswählen und Enter**  $\leftarrow$ drücken

#### **Gigabyte Bios (modern)**

- **UEFI-Menü:** Taste Entf **bzw.** Del beim Hochfahren
- BIOS Features > Secure Boot > **Disabled d**
- Anschließend: Save & Exit > **Save & Exit Setup**

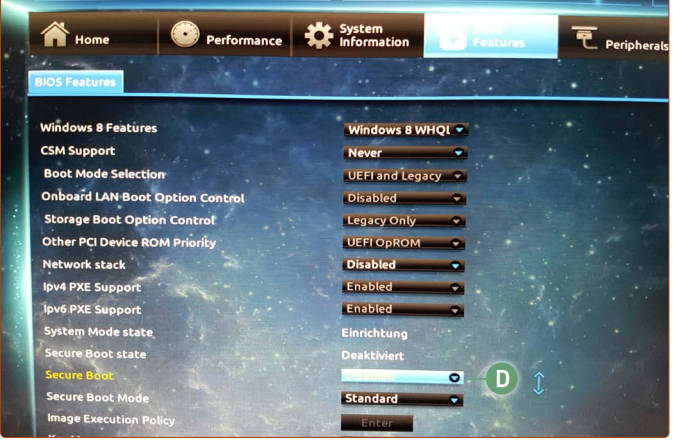

*Beispiel-Abbildung auf einem PC mit einem Gigabyte-BIOS.*

**Gigabyte Bios (klassisch)**

- **UEFI-Menü:** Taste Entf **bzw.** Del beim Hochfahren
- Navigieren Sie zu: **BIOS Funktionen -> Sicheres Starten -> Deaktiviert e**
- Anschließend: **Beenden & Speichern -> Einstellungen speichern und beenden -> Ja**

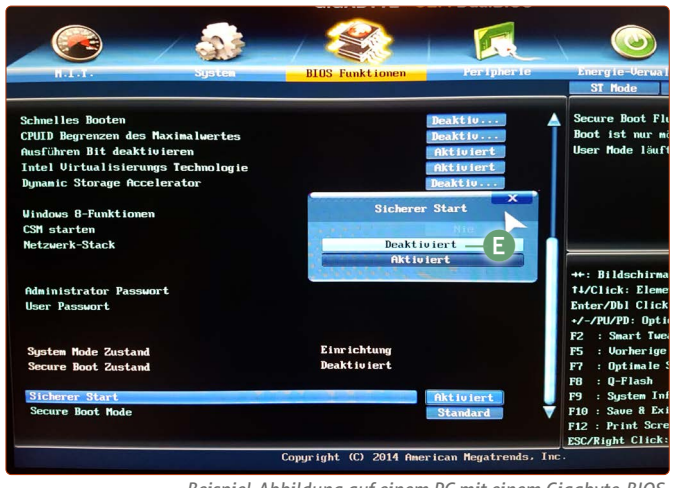

*Beispiel-Abbildung auf einem PC mit einem Gigabyte-BIOS.*

#### **Geschafft!**

Wenn Sie Secure Boot einmal deaktiviert haben, steht Ihnen einer Installation von Ubuntu Linux nichts mehr im Wege.

Ab jetzt kann ich Ihnen auch versichern: Wenn Sie jetzt so weit gekommen sind, haben Sie das "Schlimmste" bereits hinter sich gebracht.

#### **Secure Boot lässt sich nicht deaktivieren?**

Von einigen Lesern erhalten wir die Rückmeldung, dass sich Secure Boot auf ihren Rechnern nicht deaktivieren lässt. So ist etwa die Option ausgegraut und lässt sich nicht auswählen. Auch das ist leider eine sehr perfide Taktik, um die Installation von Linux zu verhindern – aber in den meisten Fällen geht es doch! Suchen Sie bei Google am besten nach "(Herstellername) (Modell des Rechners) Secure Boot deaktivieren". Denn sehr häufig gibt es Anleitungen, die das Deaktivieren von Secure Boot doch ermöglichen!

Wir helfen Ihnen auch gerne hier weiter: club.computerwissen.de

## **Ubuntu Linux installieren (OHNE Windows!)**

Es ist so weit: Nun installieren wir Ubuntu Linux auf Ihrem Rechner. Bei dieser Anleitung wird Ubuntu Linux als alleiniges Betriebssystem installiert. Eine bestehende Windows-Installation und alle Daten werden hier gelöscht.

#### **Diese Installation ohne Windows ist perfekt für alte Rechner geeignet oder die nicht kompatibel mit Windows 11 sind**

Sie haben einen PC oder Laptop, der schon etwas älter ist, und auf dem Windows viel Ärger macht oder nur sehr langsam läuft?

Oder Ihr Gerät ist mit dem neuen Windows 11 nicht kompatibel, obwohl das Gerät an sich vollkommen in Ordnung ist – und jetzt nur deswegen bald Sperrmüll ist, weil Microsoft das so sagt?

Gerade für solche Fälle können Sie Ubuntu Linux wunderbar dazu nutzen, um alten PCs und Laptops neues Leben einzuhauchen oder noch guten Rechnern eine längere Lebensdauer zu geben.

#### **Nachdem Sie vom Live-System überzeugt wurden und Sie eine frische Sicherung Ihrer Daten von Windows haben, kann es endlich losgehen: Der Wechsel auf Ubuntu Linux!**

- **1.** Starten Sie noch einmal von der Ubuntu-DVD bzw. vom USB-Stick.
- **2.** Wählen Sie die Sprache **Deutsch a**.
- **3.** Klicken Sie jetzt auf die Option **Ubuntu installieren b**.

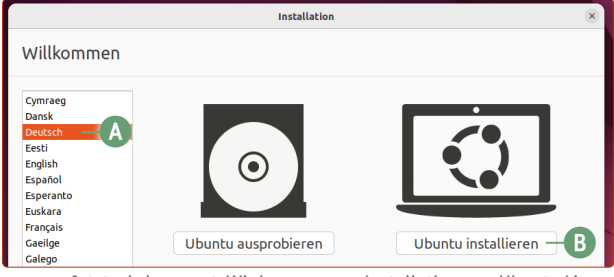

*Jetzt wird es ernst: Wir kommen zur Installation von Ubuntu Linux.*

**4.** Bei der Tastaturbelegung ist automatisch **German - German** bereits voreingestellt und stimmt auch so. Klicken Sie auf **Weiter**.

| Tastaturbelegung<br>Bitte Ihre Tastaturbelegung auswählen:<br><b>Filipino</b><br>German<br>Finnish<br>German - German (Dvorak)<br>French<br>German - German (E1)<br>French (Canada)                                                                                                    | $\times$ |
|----------------------------------------------------------------------------------------------------|----------|
|                                                                                                    |          |
| German - German (E2)<br>French (Democratic Republic of the Congo)<br>German - German (Macintosh)<br>French (Togo)<br>German - German (Macintosh, no dead keys)<br>Georgian<br>German - German (Neo 2)<br>German<br>German - German (QWERTY)<br>German (Austria)<br>German - German (T3)<br>Greek<br>German - German (US)<br>Hebrew<br>German - German (dead acute)<br>Hungarian<br>German - German (dead grave acute)<br>Icelandic<br>German - German (dead tilde)<br>Indian<br>German - German (no dead keys)<br>Indonesian (Invancea)<br>Geben Sie hier etwas ein, um Ihre Tastaturbelegung zu überprüfen |          |
| Tastaturbelegung automatisch erkennen                                                                                                    |          |
| <b>Beenden</b><br>Zurück<br>Weiter                                                                                                    |          |

*Die Tastaturbelegung ist bereits optimal eingestellt. Dies sollten Sie während der Installation nicht sehen – sonst hat die* 

**5. Optional, wenn Sie Ubuntu Linux auf einem Laptop installieren:**

Es wird Ihnen jetzt angeboten, sich mit Ihrem WLAN-Netzwerk zu verbinden. Das hat den Vorteil, dass vorhandene Aktualisierungen bereits während der Grundinstallation heruntergeladen und angewendet werden können. Klicken Sie hierfür auf den Namen Ihres WLANs und geben das WLAN-Passwort ein. Klicken Sie anschließend im Installationsdialog auf **Verbinden.**

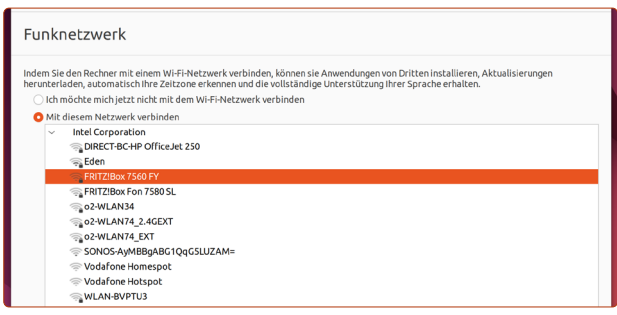

- **6.** Setzen Sie die Haken wie auf der Abbildung unten: • Normale Installation
	- Während Ubuntu installiert wird, Aktualisierungen herunterladen
	- Installieren Sie Software von Drittanbietern für Grafik und Wi-Fi-Hardware. Klicken Sie auf **Weiter.**

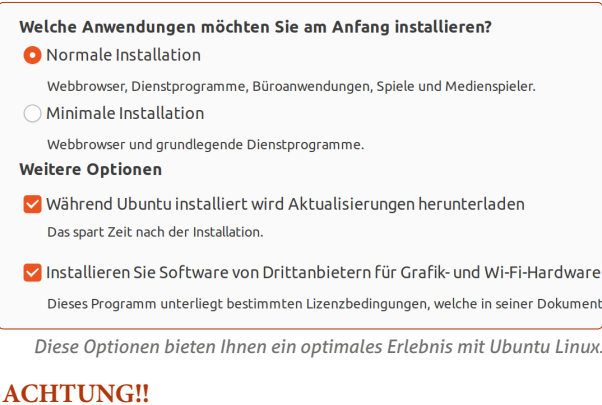

Sollte an dieser Stelle weiter unten die Option "Configure **Secure Boot (...)"** erscheinen und darunter zwei Passwort-Eingabefelder, wurde "Secure Boot" an Ihrem Rechner nicht erfolgreich deaktiviert! Unterbrechen Sie an dieser Stelle die Installation mit einem Klick auf **Beenden** (keine Sorge, bis hierhin haben Sie an Ihrer Festplatte noch nichts geändert) und gehen Sie noch einmal die Schritte von Seite 3 und 4 durch. Versuchen Sie dann erneut die Installation von Ubuntu Linux und gehen Sie sicher, dass diese Meldung nicht erscheint.

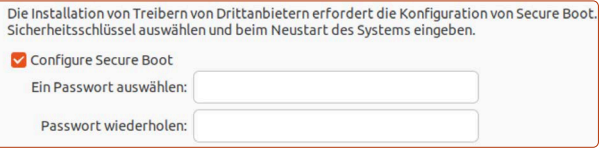

*Deaktivierung von Secure Boot nicht funktioniert.*

#### **Lektion 5: Die Installation von Ubuntu Linux**

- **7. Falls Sie wichtige persönliche Daten auf der Festplatte haben: Hier ist die letzte Möglichkeit zum Abbruch (falls noch nichts gesichert wurde) und der letzte Aufruf zu einer Sicherung!**
- **8.** Wählen Sie jetzt die Option **Festplatte löschen und Ubuntu installieren c.** Klicken Sie dann auf **Jetzt installieren. (Warnung: Windows und alle Daten werden gelöscht!)**

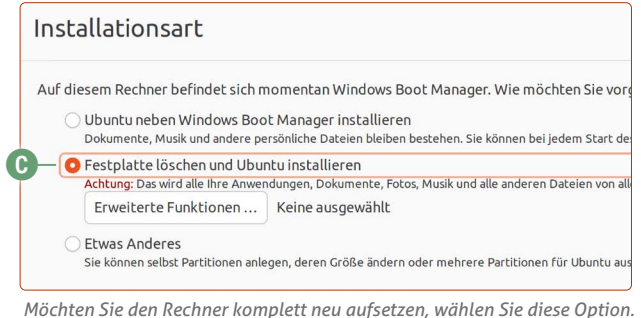

- **9.** Sie erhalten die Meldung, dass die Änderungen auf der Festplatte nicht mehr wieder rückgängig gemacht werden können. Klicken Sie auf **Weiter** und bei der nächsten
- **10.** Die Installation von Ubuntu Linux beginnt währenddessen können Sie Ihre Daten angeben.

Meldung wieder auf **Weiter**.

**11.** Belassen Sie den Ort bei **Berlin** (es sei denn natürlich, Sie leben in einer anderen Zeitzone – dann geben Sie eine Stadt in Ihrer Zeitzone ein).

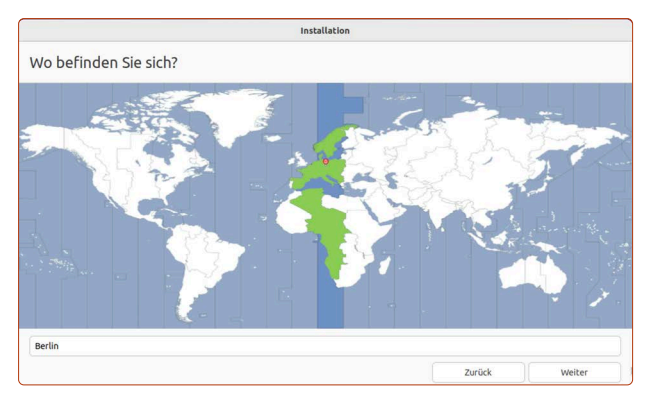

**12.** Füllen Sie nun die Felder entsprechend aus.

**Ihr Name d:** Hier genügt nur Ihr Vorname. Sie können auch einen Fantasienamen nutzen.

**Name Ihres Rechners e:** Mit diesem Namen wird Ihr Rechner in Ihrem Heim-Netzwerk auf anderen Rechnern angezeigt (das lässt sich später ändern).

**Benutzername f:** Der wird automatisch gesetzt, wenn Sie den Namen oben eingeben.

**Ein Passwort auswählen g:** Geben Sie hier Ihr zukünftiges Ubuntu-Passwort ein, mit dem Sie sich später bei Ubuntu anmelden und Programme installieren können. Während der Eingabe bewertet Ubuntu die Passwortstärke. Dieses Passwort müssen Sie sich merken oder notieren, da Sie es bei Ubuntu Linux immer wieder benötigen!

**Passwort wiederholen h:** Zur Sicherheit geben Sie Ihr Passwort erneut ein.

Passwort zum Anmelden abfragen **I** sollte zur Sicherheit ausgewählt sein.

**Active Directory verwenden j** bleibt **deaktiviert**. Klicken Sie dann auf **Weiter**.

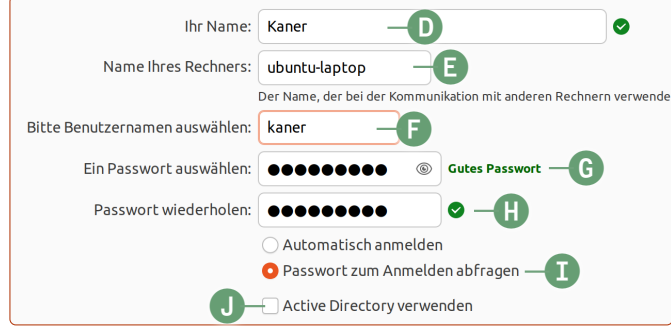

*Erstellen Sie nun Ihren Benutzernamen und Ihr Ubuntu-Passwort.*

**13.** Ubuntu Linux fährt nach der Eingabe Ihrer Daten mit der Installation fort. Je nach Festplatte und Rechnergeschwindigkeit dauert die Installation zwischen 5 und 30 Minuten.

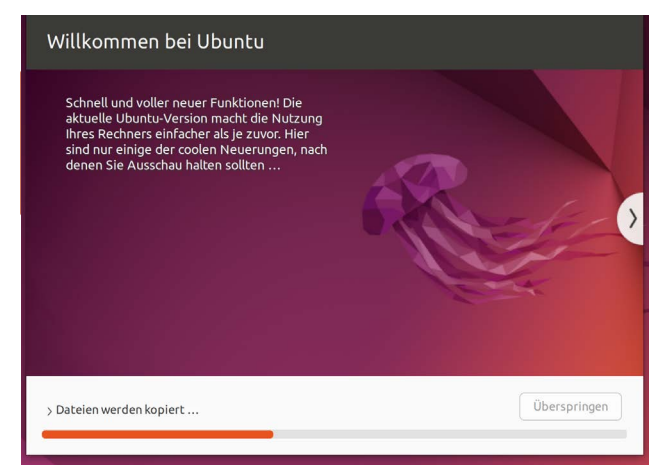

*Wenn Sie dieses Fenster sehen, heißt es nun abwarten.*

**14.** Geschafft! Wenn Sie diese Meldung sehen, klicken Sie auf **Jetzt neustarten k**.

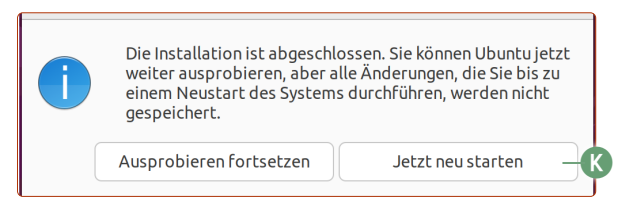

**15.** Wenn Sie die Meldung **Please remove installation media and press ENTER** sehen, entfernen Sie die Ubuntu-DVD oder den Ubuntu-USB-Stick und tippen Sie auf Enter<sup>[4]</sup>.

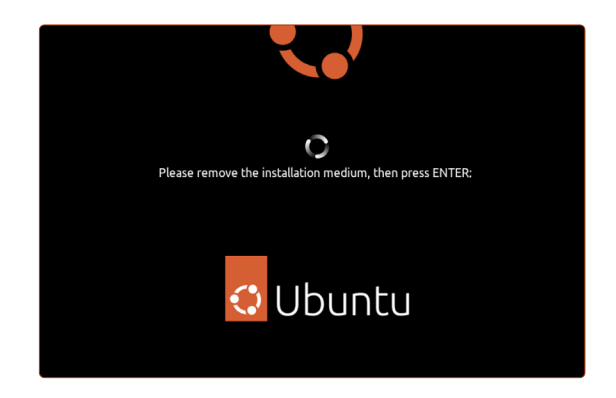

Nun startet Ihr Rechner in das frisch installierte Ubuntu Linux. Herzlichen Glückwunsch, Sie haben es geschafft!

**Sie können diese Lektion auf Seite 9 fortsetzen, um mit der Einrichtung von Ubuntu Linux zu beginnen.**

### **Ubuntu Linux neben Windows installieren Teil 1: Platz machen für Ubuntu Linux**

Sie möchten das Beste aus beiden Welten: Die gewohnte Umgebung von Windows, aber auch die Freiheit und den Datenschutz bei Ubuntu Linux. Das können Sie natürlich auch haben. Wie das genau geht, erfahren Sie auf den nächsten Seiten.

Ubuntu Linux und Windows parallel nebeneinander zu installieren ist durchaus möglich, allerdings hat diese Installationsmethode mehr Zwischenschritte und benötigt eine gründlichere Vorbereitung.

Damit Sie Ubuntu neben Windows installieren können, müssen Sie zunächst für Ubuntu Platz auf Ihrer Festplatte schaffen.

Ubuntu benötigt zwar "nur" 20 GB Festplattenspeicher, jedoch ist das die Mindestanforderung. Damit Sie mit Ubuntu auch zufriedenstellend arbeiten können, sollten Sie für Ubuntu mindestens 50 GB Speicherplatz freiräumen.

Da Windows den gesamten Platz Ihrer Festplatte beansprucht, müssen Sie den Windows-Bereich (nachfolgend **Partition** genannt) verkleinern. Den frei gewordenen Bereich nutzt dann Ubuntu Linux (detaillierte Erklärung hierzu: siehe Lektion 1).

#### **Die grundlegende Vorgehensweise**

Um Ubuntu Linux neben Windows zu installieren, gehen wir folgendermaßen vor:

- **1.** In den meisten Fällen haben Sie Ihren Rechner mit vorinstalliertem Windows-System gekauft. Diese Windows-Installation nimmt den gesamten Platz auf der Festplatte ein.
- **2.** Damit Ubuntu installiert werden kann, müssen Sie Platz auf der Festplatte machen. Dafür muss das Windows-System bzw. die Windows-Partition geschrumpft werden.
- **3.** Auf de, frei gewordenen Platz wird eine eigene Festplattenpartition erstellt, auf der Ubuntu Linux installiert wird.

Als Erstes müssen Sie also die Windows-Partition verkleinern. Das geht über Ubuntu Linux.

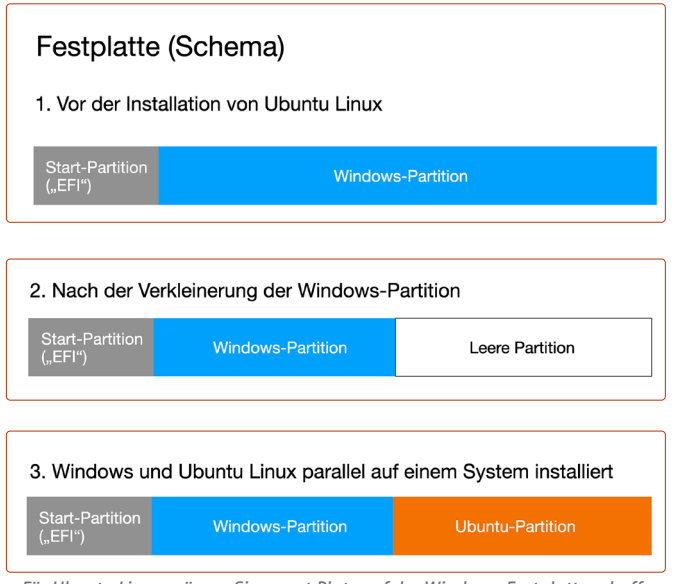

*Für Ubuntu Linux müssen Sie zuerst Platz auf der Windows-Festplatte schaffen.*

#### **Schritt 1: Die Verkleinerung der Windows-Partition**

- **1.** Wichtig: Gehen Sie sicher, dass Sie eine vollumfassende Datensicherung durchgeführt haben (siehe Lektion 4).
- **2.** Zu diesem Zeitpunkt darf keine externe Festplatte an Ihrem Rechner angeschlossen sein.
- **3.** Starten Sie Ihren Rechner von der Ubuntu-DVD oder vom Ubuntu-USB-Stick.
- **4.** Bei der folgenden Auswahl wählen Sie die Option **Ubuntu ausprobieren a** (**nicht** *Ubuntu installieren*).

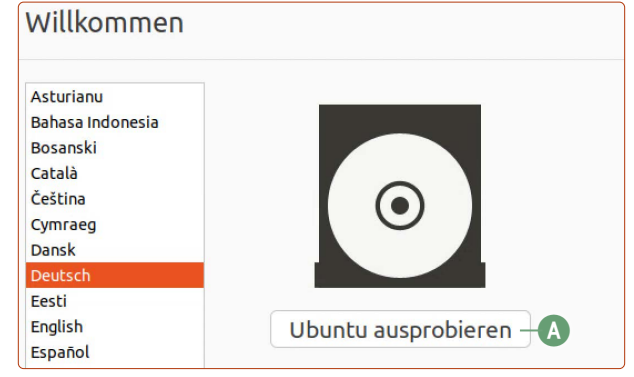

*Bei der parallelen Installation neben Windows müssen Sie noch Schritte im Ausprobier-Modus von Ubuntu durchführen.*

- **5.** Klicken Sie unten links auf die **Anwendungen**-Schaltfläche. Klicken Sie dann auf **Hilfsprogramme** -> **Laufwerke**.
- **6.** Wählen Sie auf der linken Seitenspalte Ihre Festplatte aus **b**. Diese erkennen Sie an der Angabe der Speicherkapazität. Wenn Sie nicht sicher sind, wie viel Speicher Ihre Festplatte hat, schauen Sie am besten in den Kaufunterlagen nach.
- **7.** Sie sehen auf der rechten Seite das Partitionschema Ihrer Festplatte mit mehreren Partitionen. Windows nimmt auf Ihrer Festplatte immer den größten Teil ein. Sie klicken also den größten Balken an, damit dieser orange markiert wird **c**.

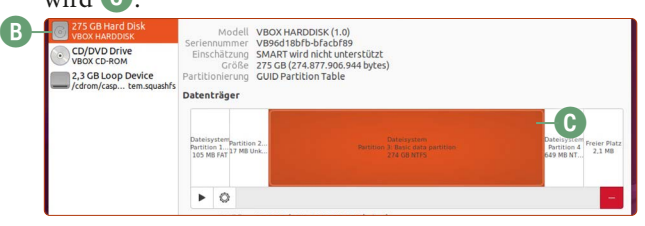

**8.** Nachdem Sie die Windows-Partition angeklickt haben und diese orange markiert ist, klicken Sie auf das **Zahnrad**-Symbol **d** und dann auf **Größe ändern e**.

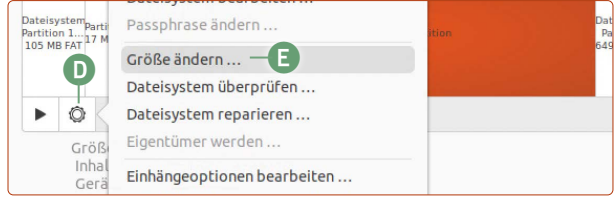

*Nun schaffen Sie den Platz für Ubuntu Linux.*

**9.** Nun geben Sie über den Regler **F** an, um wie viel Sie die Windows-Partition schrumpfen möchten. Die Angabe unter **Anschließend freier Speicherplatz g** ergibt den Speicherplatz für Ubuntu. In der Abbildung gebe ich Ubuntu also eine Speicherkapazität von 120 GB. Klicken Sie dann auf **Größe verändern h**. Unter **Auftrag** steht nun Resizing Filesystem **I** ("Dateisystem anpassen"). Warten Sie solange, bis die "Auftrag"-Zeile verschwindet. **Achtung:** Dieser Vorgang kann, je nach Festplattengeschwindigkeit, in Extremfällen mehrere Stunden dauern! **Brechen Sie den Vorgang nicht ab.**

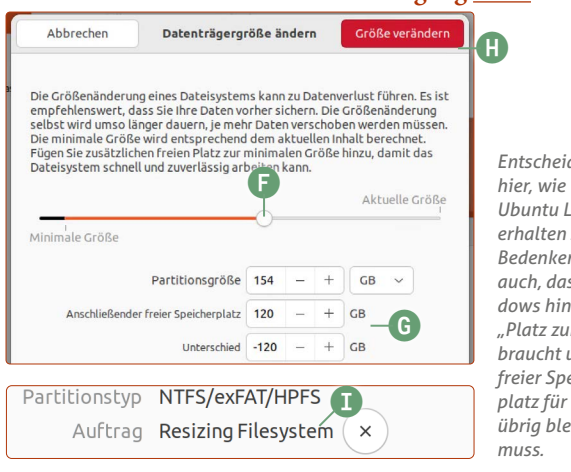

*Entscheiden Sie hier, wie viel Platz Ubuntu Linux erhalten soll. Bedenken Sie aber auch, dass Windows hinterher "Platz zum Atmen" braucht und auch freier Speicherplatz für Windows übrig bleiben* 

**10.** Ist die Verkleinerung abgeschlossen, sehen Sie neben der verkleinerten Windows-Partition eine weitere Partition namens "Freier Platz" **J**. Dieser freie Platz entspricht dann dem Platz, den Ubuntu Linux für sich einnehmen wird.

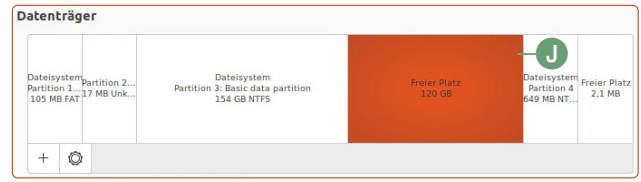

*Ubuntu wird den freien Platz neben Windows bald für sich nutzen können.*

**11. Optional:** Sie können an dieser Stelle den Rechner neu starten und schauen, ob Windows normal startet. Beachten Sie, dass Windows wahrscheinlich selbstständig einen Gesundheitscheck der Festplatte durchführt, da es die Veränderung der Festplattenpartitionen bemerkt hat. Nach der Prüfung wird Windows noch einmal den Rechner neu starten. Danach lädt Windows komplett und Sie können sich ins Windows-System einloggen. Wenn Sie geprüft haben, dass Windows noch läuft, können Sie wieder von der Ubuntu-DVD bzw. vom Ubuntu-

USB-Stick starten, um die Installation von Ubuntu Linux durchzuführen.

### **Ubuntu Linux neben Windows installieren Teil 2: Die Installation von Ubuntu Linux**

Nachdem Sie nun Platz für Ubuntu Linux geschaffen haben, können Sie Ubuntu neben Windows installieren. Ab hier gestaltet sich die Installation sehr einfach.

Die Installationsschritte sind fast identisch zur Anleitung auf Seite 5. Daher werden die Installationsschritte hier verkürzt wiedergegeben.

- **1.** Starten Sie Ubuntu Linux von der Ubuntu-DVD bzw. vom Ubuntu-USB-Stick.
- **2.** Wählen Sie die **deutsche Sprache** und klicken Sie auf **Ubuntu installieren** (oder wenn Sie sich nach der letzten Anleitung noch im Live-Modus von Ubuntu befinden, klicken Sie unten rechts auf **Ubuntu 22.04 installieren**.)
- **3.** Belassen Sie die Tastaturbelegung bei **German German** und klicken Sie auf **Weiter**.
- **4. Optional:** Falls Ubuntu das WLAN auf Ihrem Rechner erkennt, haben Sie hier die Gelegenheit, sich in Ihrem WLAN-Netz anzumelden. Das sollten Sie auch machen, damit während der Installation erste Aktualisierungen geladen und installiert werden können. Klicken Sie dann auf **Weiter**.
- **5.** Setzen Sie die drei Haken bei **Normale Installation, Während Ubuntu installiert wird, Aktualisierungen herunterladen** und **Installieren Sie Software von Drittanbietern (...)**. Klicken Sie auf **Weiter**.

ACHTUNG: Gehen Sie hier sicher, dass die Option "Confi**gure Secure Boot"** nicht erscheint – wenn Sie diese Option sehen, wurde "Secure Boot" an Ihrem Rechner nicht erfolgreich deaktiviert. Brechen Sie die Installation hier ab und gehen Sie noch mal die Schritte auf Seite 3 und 4 durch.

**6. Achtung, nun wichtig:** Wählen Sie die Option **Ubuntu neben Windows (...) installieren a**.

### Installationsart Auf diesem Rechner befindet sich momentan Windows Boot Manag **a** Ubuntu neben Windows Boot Manager installieren Dokumente, Musik und andere persönliche Dateien bleiben bestehen. S möchten.

◯ Festplatte löschen und Ubuntu installieren

Achtung: Das wird alle Ihre Anwendungen, Dokumente, Fotos, Musik und *Der Installer wählt automatisch den freien Platz für Ubuntu aus,*

```
den Sie vorher in Teil 1 erstellt haben.
```
- **7.** Belassen Sie die Zeitzone bei **Berlin** und richten Sie sich selbst als Benutzer ein. Klicken Sie dann auf **Weiter**.
- **8.** Jetzt läuft die Installation von Ubuntu Linux. Warten Sie, bis Sie zum Neustart des Rechners aufgefordert werden.
- **9.** Beim Neustart sehen Sie die Meldung **Please remove installation media and press Enter** – entfernen Sie den USB-Stick bzw. werfen Sie die DVD aus und tippen Sie auf Enter  $\boxed{\leftarrow}$ .

#### **Das war's! Sie haben Ubuntu neben Windows installiert.**

Von nun an können Sie bei jedem Start des Rechners auswählen, ob Sie **Ubuntu** oder **Windows** starten möchten. Dabei wählen Sie einfach den entsprechenden Eintrag mit der Pfeilhoch- oder Pfeil-runter-Taste aus und tippen auf Enter<sup>[4]</sup>.

### **Die ersten Schritte nach der Installation**

Geschafft! Sie haben Ubuntu Linux erfolgreich installiert und haben den Einstieg in die Welt des Open Source vollzogen. Damit Sie Ubuntu Linux optimal verwenden, führe ich Sie hier durch die ersten Schritte.

Herzlichen Glückwunsch! Sie starten jetzt in ein frisches Ubuntu-Linux-System, das Sie eigenhändig auf Ihrem Rechner installiert haben.

#### **Der Willkommensbildschirm**

Ubuntu zeigt Ihnen beim ersten Start einen Willkommensbildschirm an. In der folgenden Abbildung zeige ich Ihnen die wichtigsten Bedienelemente. Dieser Willkommensbildschirm wird nur beim ersten Start angezeigt.

**1.** Zuerst werden Sie gefragt, ob Sie Ihre Online-Konten mit Ubuntu verbinden möchten. Wenn Sie beispielsweise ein Google- oder Microsoft-Konto haben, können Sie sich bereits hier entsprechend anmelden, um Ihre E-Mails, Kontakte und Kalendereinträge synchronisieren zu lassen. Klicken Sie dann auf **Weiter** bzw. auf **Überspringen a**. Übrigens: Diese Konten können Sie auch jederzeit nachträglich hinzufügen.

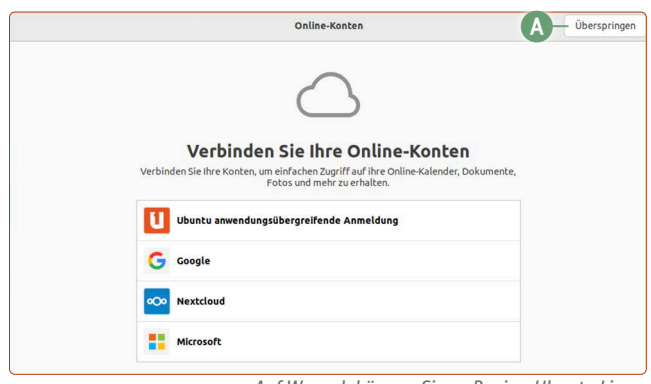

*Auf Wunsch können Sie zu Beginn Ubuntu Linux mit einem Ihrer Online-Konten verbinden.*

- 2. Sie werden gefragt, ob Sie einen "Livepatch-Account" eröffnen möchten. Der ermöglicht Ihnen, Aktualisierungen des Linuxkerns durchzuführen, ohne den Ubuntu-Rechner neuzustarten. Da solche Updates aber nur alle paar Wochen kommen und normale Anwender den Rechner täglich ein- und ausschalten, ist dieses Konto nicht notwendig. Klicken Sie daher auf **Weiter**.
- 3. Im nächsten Schritt "Helfen Sie Ubuntu zu verbessern" können Sie auswählen, ob Sie in regelmäßigen Abständen anonymisierte Daten über Ihren Computer an die Ubuntu-Entwickler senden möchten. Das beinhaltet etwa welchen Prozessor Sie verwenden, wie viel Speicher Ihr Computer hat und welche Programme Sie installiert haben. Das hilft den Ubuntu-Entwicklern in Zukunft besser, deren Zielgruppe einzuschätzen und zu sehen, worauf Sie lieber den Fokus richten sollen. Die Ubuntu-Entwickler betonen hierbei, dass alle erhobenen Daten anonym sind – die Entscheidung liegt natürlich ganz bei Ihnen. Möchten Sie diese Information senden, wählen Sie **Ja**, andernfalls klicken Sie auf **Nein**. Klicken Sie dann auf **Weiter**.
- **4.** Auf Wunsch können Sie jetzt die Ortungsdienste aktivieren. Damit kann Ubuntu Linux Ihren Standort bestimmen, z. B.

um bei Wetterprogrammen automatisch das Wetter für Ihre Region anzuzeigen. Standardmäßig sind die Ortungsdienste ausgeschaltet (Schalter ist bei **b**). Klicken Sie auf **Weiter**.

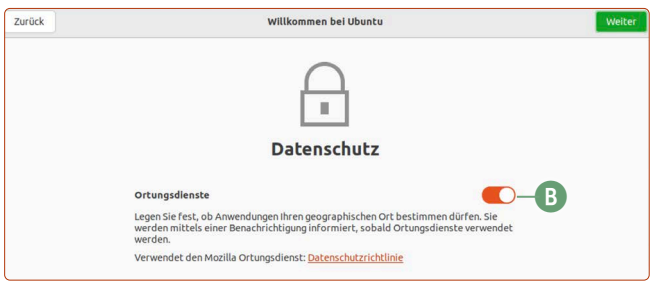

*Mit den Ortungsdiensten können Webseiten feststellen, wo Sie sich befinden.*

**5.** *Sie sind startklar* – Sie sind bereit loszulegen! Wenn Sie unten auf **Öffne Software jetzt** klicken, gelangen Sie bereits in das Software-Programm, über das Sie Hunderte neue Programme installieren können – vollkommen kostenlos! Wenn Sie oben rechts auf **Fertig c** klicken, sind Sie am Ende der Begrüßungstour angelangt.

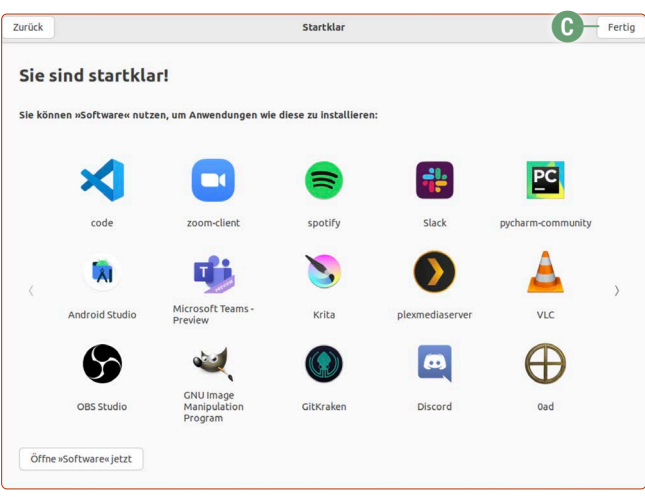

*Das sind ein paar zusätzliche Programme, die Sie sich kostenlos holen können.*

#### **Wichtig: Zusätzliche deutsche Sprachpakete herunterladen und installieren**

Nach der ersten Installation von Ubuntu ist die deutsche Sprachunterstützung noch nicht komplett. Um sie zu vervollständigen, klicken Sie ganz unten links auf die Anwendungen-Schaltfläche und öffnen Sie mit einem Klick das Programm **Sprachen**.

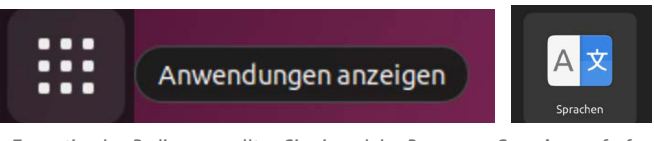

*Zur optimalen Bedienung sollten Sie einmal das Programm Sprachen aufrufen.*

Sie werden bereits die Meldung erhalten, dass die Sprachunterstützung nicht komplett ist und müssen nur noch auf **Installieren** klicken. Danach werden Ihr Benutzerpasswort verlangt und die vollständige deutsche Sprachunterstützung installiert. Klicken Sie nach der erfolgten Installation auf **Schließen.**

#### **Lektion 5: Die Installation von Ubuntu Linux**

#### **Die erste Aktualisierung**

In den ersten Minuten der Nutzung von Ubuntu sollte bereits eine Meldung kommen, dass Aktualisierungen vorhanden sind.

Klicken Sie auf **Jetzt installieren d**, tippen Sie Ihr Ubuntu-Kennwort ein und tippen Sie auf **Enter** $\leftarrow$ .

Haben Sie übrigens keine Angst vor Aktualisierungen: Im Gegensatz zu Windows gehen Ubuntu-Aktualisierungen sehr schnell. Und das Tolle ist, dass nicht nur das System allein aktualisiert wird, sondern alle Programme, die auf Ubuntu installiert sind – alles in einem Rutsch! Sie brauchen also nicht mehr jedes Programm einzeln auf den aktuellen Stand zu prüfen und zu aktualisieren.

Ansonsten können Sie jederzeit selbst auf Aktualisierungen prüfen, indem Sie unten links auf die **Anwendungen**-Schaltfläche klicken und dann auf **Aktualisierung** klicken.

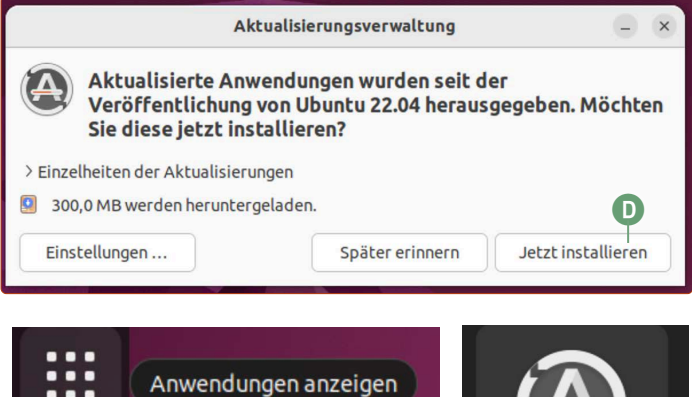

*Der Aktualisierungsassistent meldet sich in den ersten Minuten selber. Sie können aber auch jederzeit eine Aktualisierung von Ubuntu und allen Programmen in der Anwendungsübersicht manuell anstoßen.*

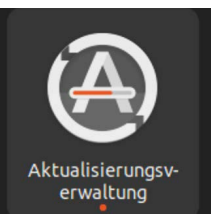

### **Stellen Sie Ihre persönlichen Daten von Windows wieder her**

Da Sie Ubuntu Linux jetzt erfolgreich installiert haben, ist es an der Zeit, Ihre Dokumente, Fotos und Videos auf Ubuntu Linux wiederherzustellen.

In den nächsten Schritten kopieren Sie Ihre gesicherten persönlichen Daten von Windows zurück auf Ubuntu Linux.

**1.** Schließen Sie nun Ihre externe Festplatte an Ihren Rechner an, mit der Sie die Aomei-Sicherung in Lektion 3 durchgeführt haben. Daraufhin sehen Sie oben eine Meldung, dass die externe Festplatte angeschlossen wurde. **Klicken Sie auf die Meldung, um den Inhalt der externen Festplatte zu öffnen.** Ansonsten können Sie die externe Festplatte auch über das USB-Symbol links auf der Favoritenleiste öffnen.

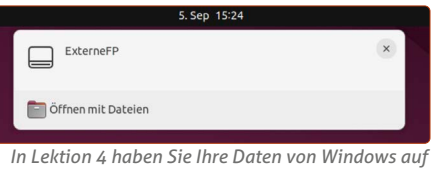

*der externen Festplatte gesichert.*

**2.** Ihre persönlichen Dateien befinden sich im Ordner **Meine Daten -> (Benutzername).**

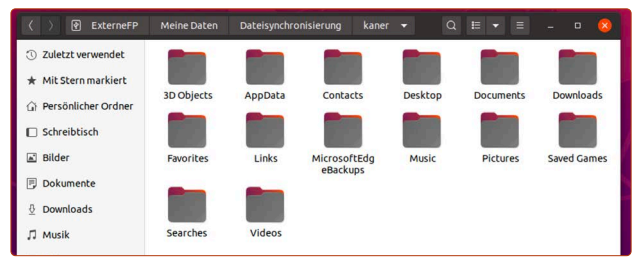

*Dies sind die Ordner, die vorher im Windows-Benutzerordner lagen.*

- **3.** Die Bedienung des Dateimanagers ist so wie Sie es von Windows kennen. Rechtsklicken Sie auf einen Ordner bzw. eine Datei und klicken Sie auf **Kopieren nach a**.
- **4.** Klicken Sie dann auf **Persönlicher Ordner b**in der linken Seitenleiste und auf den gewünschten Unterordner. Klicken

Sie oben rechts im Fenster auf **Auswählen c**. Diesen Schritt wiederholen Sie für alle restlichen Ordner, die Sie von Windows gesichert haben.

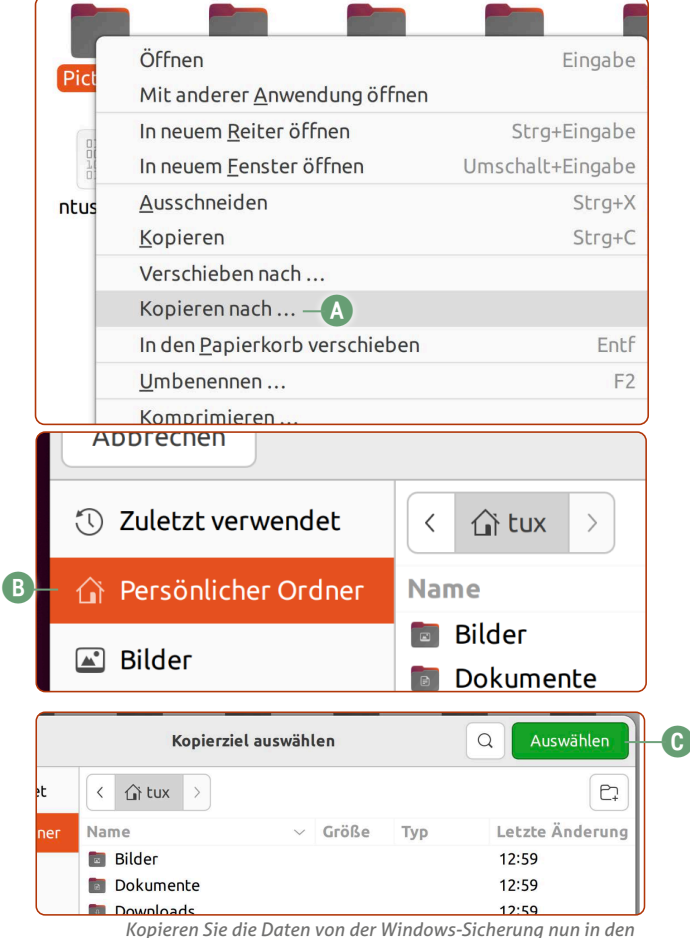

*persönlichen Ordner von Ubuntu Linux.*

### **Richten Sie Ihren Drucker und Scanner in Ubuntu Linux ein**

Neben dem Internet ist das Erstellen von Dokumenten eines der wichtigsten Anwendungsbereiche an einem Rechner. Und diese Dokumente wollen auch oft ausgedruckt werden – weswegen Sie recht schnell nach der Installation von Ubuntu auch Ihren Drucker und Scanner einrichten sollten.

Ubuntu Linux unterstützt von Haus aus eine sehr große Anzahl von Druckern, seien es Tintenstrahl- und Laserdrucker oder Multifunktionsgeräte.

Im Idealfall ist die Anleitung bereits hier beendet, denn Ubuntu erkennt und richtet unterstützte Drucker und Scanner schon während der Installation ein, wenn Sie am Rechner angeschlossen sind oder sich im Netzwerk befinden!

**1.** Überprüfen können Sie das, indem Sie oben rechts auf den **Infobereich a** klicken und dann auf **Einstellungen b**.

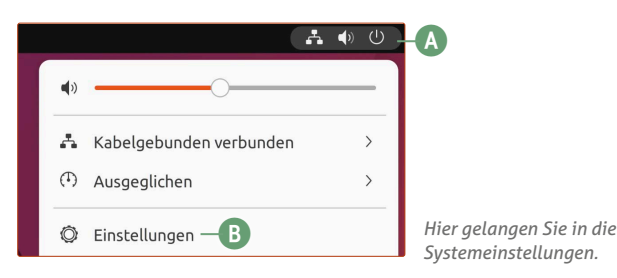

**2.** Es öffnet sich das Einstellungenfenster. Klicken Sie in der linken Spalte auf **Drucker c**. Hier sollte Ihr Drucker zu sehen sein **d**.

| Einstellungen<br>u   | $\equiv$ |                                                        | <b>Drucker</b> | Drucker hinzufügen               | Ξ<br>$\mathbf Q$ |
|----------------------|----------|--------------------------------------------------------|----------------|----------------------------------|------------------|
| A<br>Datenschutz     |          |                                                        |                | E                                |                  |
| Online-Konten<br>△   |          | Brother_MFCCDW_series                                  |                | Keine aktiven Druckaufträge      | Ó                |
| oC.<br>Freigabe      |          | <b>Bereit</b><br>Brother MFC-L3770CDW series<br>Modell |                |                                  |                  |
| n<br>Klang           |          |                                                        |                |                                  |                  |
| ⊕<br>Energie         |          |                                                        |                | Zusätzliche Druckereinstellungen |                  |
| Anzeigegeräte<br>▧   |          |                                                        |                |                                  |                  |
| Maus und Tastfeld    |          |                                                        |                |                                  |                  |
| Tastatur<br>$\equiv$ |          |                                                        |                |                                  |                  |
| <b>Drucker</b>       |          |                                                        |                |                                  |                  |

*In vielen Fällen ist der Drucker von Ubuntu bereits eingerichtet worden.*

- **3.** Sollte jedoch kein Drucker aufgeführt sein, etwa weil der Drucker während der Ubuntu-Installation nicht eingeschaltet war, schalten Sie den Drucker jetzt ein bzw. wecken Sie ihn mit einem Tastendruck auf und klicken Sie auf **Drucker hinzufügen e**. Ubuntu macht sich auf die Suche für die automatische Einrichtung.
- **4.** Das Ergebnis sehen Sie in der Liste. Klicken Sie auf den gefundenen Drucker und klicken Sie auf **Hinzufügen f**.

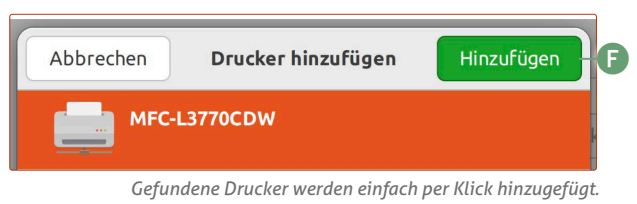

**5.** Sollte Ubuntu den Drucker-Treiber mit an Bord haben, wie etwa bei Druckern des Herstellers HP oder vielen Modellen von Epson, ist die Einrichtung hier beendet. Ansonsten sucht Ubuntu in der Online-Treiber-Datenbank und prä-

sentiert Ihnen den empfohlenen Treiber. Klicken Sie hier auf **Anwenden g**.

|                                            |                   | Druckertreiber herunterladen                                                                                                    | $\Box$                   |     |
|--------------------------------------------|-------------------|----------------------------------------------------------------------------------------------------|--------------------------|-----|
| Treiber wählen                             |                   |                                                                                                    |                          |     |
|                                            |                   | Für den von Ihnen gewählten Drucker sind herunterladbare Treiber verfügbar.                                                                                                    |                          |     |
| <b>Hinweis</b>                             |                   | Diese Treiber kommen nicht von Betriebssystemlieferanten und werden nicht durch dessen kommerzielle<br>Unterstützung abgedeckt. Bitte die Unterstützungs- und Lizenzbedingungen des Treiberherstellers lesen. |                          |     |
| Treiber auswählen<br>Herunterladbare Treil | Anbieter:         | Seiko Epson Corporation                                                                                                    | Hersteller               |     |
| epson-escpr                                | Lizenz:           | <b>GPL</b><br>Patentierte Algorithmen                                                                                                    | <b>M</b> Freie Anwendung |     |
|                                            |                   | Beschreibung: Epson Inkjet Printer Driver (ESC/P-R) for Linux                                                                                                    |                          | rud |
|                                            | Kundendienst:     | - Seiko Epson Corporation<br>(http://download.ebz.epson.net/dsc/search/01/search/?-<br>OSC=LX, voluntary)                                                                                                    |                          |     |
|                                            | ▶ Ausgabequalität |                                                                                                    |                          |     |
|                                            |                   |                                                                                                    |                          |     |
|                                            |                   |                                                                                                    |                          |     |
|                                            |                   |                                                                                                    |                          |     |
|                                            |                   |                                                                                                    |                          |     |
|                                            |                   |                                                                                                    |                          |     |
|                                            |                   |                                                                                                    | Abbrechen<br>Anwenden-   |     |

*Manchmal müssen bestimmte Treiber aus dem Internet nachgeladen werden.*

**6.** Um zu sehen, ob die Einrichtung funktioniert hat, klicken Sie beim Drucker auf das **Zahnrad**-Symbol **h** und auf **Druckoptionen i**.

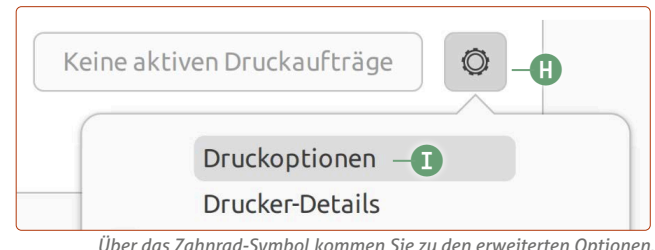

*Über das Zahnrad-Symbol kommen Sie zu den erweiterten Optionen.*

**7.** Klicken Sie anschließend auf **Testseite**. Im Idealfall sollte der Ausdruck der Testseite so aussehen:

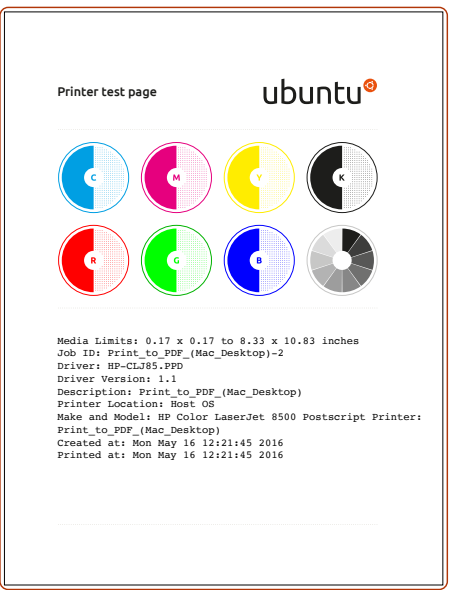

*Sieht die ausgedruckte Seite so aus, ist die Drucker-Einrichtung abgeschlossen.*

### **Falls Ihr Drucker nicht automatisch eingerichtet wird**

Viele per USB angeschlossene oder mit dem WLAN-Netz verbundene Drucker werden automatisch gefunden und im Hintergrund bei Ubuntu Linux eingerichtet. Ist dies nicht der Fall, müssen Sie die Linux-Treiber von der Webseite der Druckerhersteller herunterladen.

#### **Drucker von Brother**

Seit einiger Zeit bietet Brother ein Skript an, das alle zur Installation benötigten Schritte von selbst übernimmt.

- **1.** Laden Sie das Brother-Installationstool von dieser Webseite herunter: tiny.cc/ubuntu-brother
- **2.** Gehen Sie in den Downloads-Ordner und rechtsklicken Sie auf eine freie Fläche im Ordner (**nicht** direkt auf die soeben heruntergeladene oder eine andere Datei!). Klicken Sie auf **In Terminal öffnen.**
- **3.** Geben Sie folgenden Befehl ein: gunzip linux und dann auf einfach die Tab-Taste  $\square$ drücken. Der Rest des Dateinamens wird automatisch vervollständigt. Tippen Sie auf **Enter**.
- **4.** Geben Sie folgenden Befehl ein: sudo bash linux und dann wieder auf die Tab-Taste Fame drücken, sodass der Dateiname vervollständigt wird. Geben Sie direkt dahinter ein Leerzeichen und den Modellnamen Ihres Druckers ein, z.B. MFC-L3770W **a**. Am Ende sollte der Befehl also so aussehen:

## $\overline{\phantom{a}}$  sudo bash linux-brprinter-installer-2.2.3-1 MFC-L3770CDW $\overline{\phantom{a}}$

*Ältere Brother-Drucker müssen über den Terminal eingerichtet werden.*

- **5.** Tippen Sie auf Enter  $\bigoplus$  und tippen Sie Ihr Ubuntu-Passwort ein (Achtung: das Passwort wird nicht angezeigt). Tippen Sie noch einmal auf **Enter** $\leftarrow$ .
- **6.** Es folgt die Frage **OK?** Tippen Sie ein  $\overline{y}$  (für "yes") und tippen Sie auf **Enter**<sub>[1]</sub>.
- **7.** Diese Fragen kommen nun hintereinander: **Do you agree?** -> Auf **Enter**  $\leftarrow$  tippen. **Möchten Sie fortfahren?** -> Auf **Enter**  $\leftarrow$  tippen. **Will you specify the device URI?** -> Auf **Enter**  $\leftarrow$  tippen. **select the number of destination Device URI** -> Tippen Sie **13** für die Option **Auto** ein **b**-> Enter Enter

# **b**

*Tippen Sie bei dieser Frage einfach eine 13 ein und bestätigen Sie mit der Enter-Taste*  $\leftarrow$ *.* 

Test print  $\rightarrow$  Auf **Enter**  $\leftarrow$  tippen.

Do you agree  $\geq$  Auf **Enter**  $\leftarrow$  tippen. Do you agree -> Auf **Enter**  $\leftarrow$  tippen. Do you agree  $\geq$  Auf **Enter**  $\leftarrow$  tippen.

#### **Damit ist die Installation des Brother-Treibers beendet.**

Klicken Sie nun oben rechts auf die **Info-Leiste -> Einstellungen -> Drucker** und sehen Sie nach, ob Ihr Brother-Drucker aufgelistet ist. Falls nicht, wenden Sie sich bitte an den Computerwissen Club (club.computerwissen.de).

#### **Drucker von Canon**

Canon bietet Treiberpakete für die meisten Drucker an, diese werden alle nach dem gleichen Schema installiert. Wir haben hier als Beispiel den Drucker Pixma MG 4150 gewählt, die Dateinamen müssen Sie entsprechend anpassen.

Die Treiber finden Sie auf dieser Webseite.

https://www.canon.de/support

**1.** Suchen Sie nach Ihrem Modell.

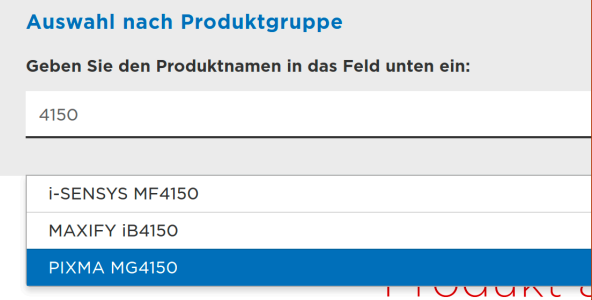

- **2.** Wählen Sie als Betriebssystem **Linux (64-bit)** und klicken Sie unter **Individuelle Treiber** auf den Modellnamen.
- **3.** Klicken Sie auf **Herunterladen**.
- **4.** Rechtsklicken Sie auf die heruntergeladene Datei und klicken Sie auf **Hier entpacken**.
- **5.** Dann wechseln sie in das neue Verzeichnis. Dort finden Sie den Druckertreiber im Unterordner **packages**
- **6.** Die zwei Pakete mit den Endungen **amd64.deb** müssen Sie nun installieren, indem Sie jeweils einen Rechtsklick ausführen -> Mit anderer Anwendung öffnen -> Software-Installation

zuerst das allgemeine Paket **cnijfilter-common\_3.60-1\_amd64.deb**  und danach das druckerspezifische **cnijfilter-mmg4100series\_3.60-1\_am64.deb**

- **7.** Schalten Sie den Drucker ein, er wird nun erkannt und kann verwendet werden.
- **8.** Der Scannertreiber befindet sich auch auf der Seite und wird wie der Druckertreiber installiert. Der Name lautet **MG4100 series ScanGear MP Ver. 1.80 for Linux** und auch hier wird das debian-Paketarchiv benötigt. Per Doppelklick wie oben entpacken und in das Verzeichnis **packages** wechseln.
- **9.** Nun auch wieder erst das **common** und dann das Paket für den Scanner installieren.

Die Scan-Einheit des Druckers wird durch das Programm **Dokumente-Scanner** auf Ubuntu Linux automatisch gefunden.

#### **Drucker von HP**

Sollte Ihr HP-Drucker nicht automatisch eingerichtet werden, gehen Sie so vor:

**1.** Öffnen Sie ein Terminal-Fenster mit  $\overline{\text{Strg}}$  +  $\overline{\text{Alt}}$  +  $\overline{\text{T}}$ .

Geben Sie folgenden Befehl ein:

sudo apt install hplip-gui

Danach mit **Enter**  $\leftarrow$  bestätigen, Passwort eingeben (Achtung: Passwort wird bei Eingabe nicht gezeigt, aber die Eingabe wird registriert), noch mal auf **Enter**  $\leftarrow$  tippen.

**2.** Tippen Sie folgenden Befehl ein: hp-setup

**3.** Es startet nun ein grafischer Drucker-Einrichtungsassistent. Wählen Sie aus, ob Ihr Gerät per USB oder mit dem Netzwerk verbunden ist (Kabel oder WLAN). Das Assistentprogramm sucht nach einem HP-Gerät und präsentiert Ihnen eine Ergebnisliste. Wählen Sie Ihren Drucker mit einem Doppelklick aus und klicken Sie auf **Next**.

**Damit sind die Installation und Einrichtung Ihres HP-Druckers abgeschlossen.**

#### **Drucker von Epson**

- **1.** Rufen Sie das Terminal mit  $\boxed{\text{Strg}}$  +  $\boxed{\text{Alt}}$  +  $\boxed{\text{T}}$  auf.
- **2.** Geben Sie folgenden Befehl ein: sudo apt install printer-driver-escpr
- **3.** Nach der erfolgten Installation fügen Sie nun unter **Systemeinstellungen -> Drucker** Ihren Drucker ganz normal hinzu. Ubuntu Linux sollten den Drucker nun automatisch einrichten.

### **Ubuntu und Windows: So stellen Sie das Startmenü nach Ihren Bedürfnissen ein**

Wenn Sie Ubuntu parallel neben Windows installiert haben, haben Sie beim Start des Rechners jedes Mal die Auswahl, welches Betriebssystem Sie starten möchten. Mit dem Programm Grub Customizer können Sie das Menü nach Ihren Wünschen umändern und einstellen.

Auf Ubuntu Linux können Sie das Programm **Grub Customizer** installieren, um das Auswahlmenü (das ebenfalls ein eigenständiges Programm ist und "GRUB" heißt) nach Ihren Bedürfnissen umzukonfigurieren. Und so gehen Sie vor:

**1.** Öffnen Sie ein Terminal mit  $\boxed{\text{Strg}}$  +  $\boxed{\text{Alt}}$  +  $\boxed{\text{T}}$  und geben folgende Befehle ein:

sudo add-apt-repository ppa:danielrichter2007/ grub-customizer  $\leftarrow$  (Achtung: "sudo" bis "grub-customizer" muss in eine Zeile getippt werden) sudo apt update  $\leftarrow$ sudo apt install grub-customizer -y  $\leftarrow$ 

Die Befehle zum bequemen Kopieren finden Sie auch hier: tiny.cc/li-2214

**2.** Klicken Sie danach auf die **Anwendungen**-Schaltfläche unten links und auf das Programmsymbol von **Grub Customizer**. **Achtung:** Hier wird Ihr Ubuntu-Passwort abgefragt, weil ab hier technisch gesehen tiefer ins System eingegriffen wird.

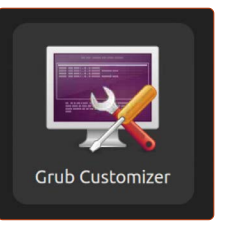

- **3.** Sie sehen nun die Startauswahl-Einträge, die Sie bei Grub erhalten, wenn Sie den Rechner starten.
- **4.** Möchten Sie die Reihenfolge der Einträge ändern, klicken Sie einen Eintrag<sup>4</sup> einmal an. Danach klicken Sie auf die **Pfeil-oben**- oder **Pfeil-unten**-Schaltfläche **b**, wenn Sie den gewünschten Eintrag nach oben oder unten bewegen möchten. **Mein Tipp:** Sie können den Einträgen auch "freundlichere" Namen geben. Statt "Windows Boot Manager" können Sie den Eintrag mit einem Rechtsklick in Windows 11 (oder 10) umbenennen.
- **5.** Unter **Allgemeine Einstellungen c** sind noch zwei interessante Optionen. Unter **Standardeintrag** können Sie bei **vordefiniert d** auswählen, welcher Eintrag in der Liste standardmäßig gestartet werden soll. Wenn Sie dagegen **vorher gebooteter Eintrag e** auswählen, wird immer das Betriebssystem gestartet, das Sie als Letztes ausgewählt hatten.

**6.** Unter **Vorgabe-Menüeintrag nach X Sekunden starten f** können Sie einstellen, wie viele Sekunden abgewartet werden sollen, ehe ein System automatisch gestartet wird.

Haben Sie die Einstellungen vorgenommen, klicken Sie auf **Speichern g**. Damit haben Sie das Startmenü angepasst.

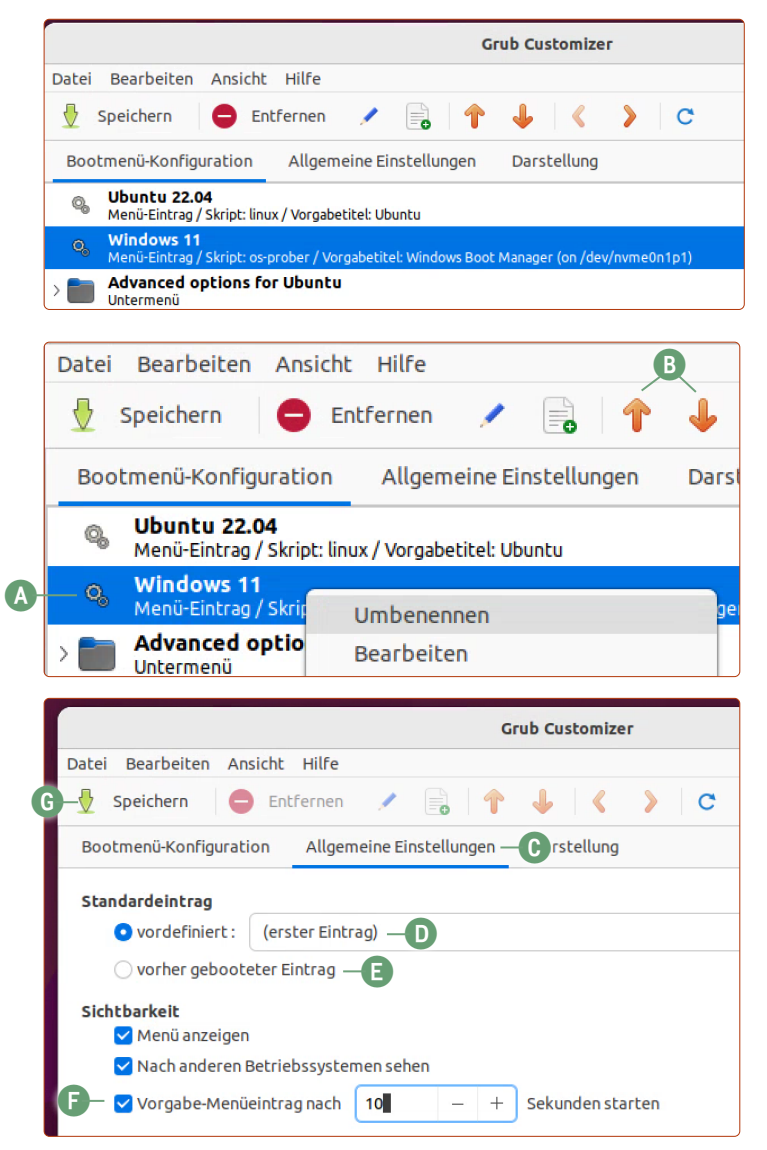

### **Keine WLAN-Verbindung? Wir helfen Ihnen!**

Sollte Ubuntu Linux das eingebaute WLAN in Ihrem Laptop nicht erkennen, sind wir Ihnen im Computerwissen Club gerne behilflich.

Vorhandene WLAN-Netzwerke sollten Ihnen über das Netzwerkmenü im Infobereich angezeigt werden. Hier müssen Sie nur Ihr Netzwerk auswählen, dann das Passwort eingeben und danach können Sie schon im Internet surfen.

Leider gibt es WLAN-Chipsätze, die nicht automatisch oder fehlerfrei mit Ubuntu arbeiten – das ist heute jedoch die Ausnahme. Haben Sie einen solchen WLAN-Chipsatz, dessen Hersteller keine Linux-Unterstützung bietet, muss manuell nachgeholfen werden. Geben Sie oben bei der Ubuntu-Suche einfach *treiber* **a** ein, klicken Sie auf das Ergebnis **b** und dann auf den Reiter **Zusätzliche Treiber c**. Schauen Sie nach, ob für Ihr WLAN-Modul ein Treiber zur Verfügung steht.

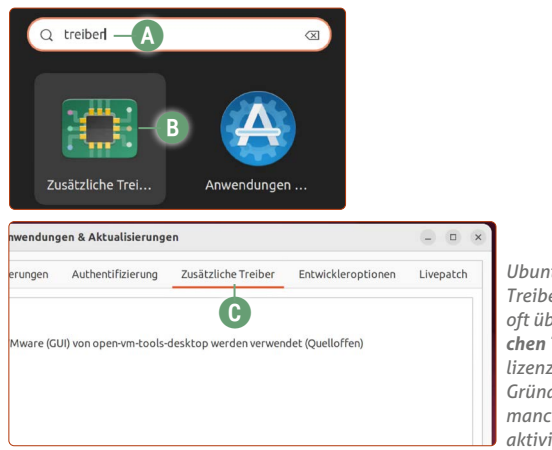

*Ubuntu bietet die Treiberunterstützung oft über die Zusätzlichen Treiber. Aus lizenzrechtlichen Gründen müssen diese manchmal manuell aktiviert werden.*

Werden Ihnen diese nicht angeboten oder funktioniert die Verbindung auch mit den angebotenen Treibern nicht, muss von unserem Computerwissen-Team eine Einzelfall-Analyse durchgeführt werden.

Rechtsklicken Sie auf das Hintergrundbild und klicken Sie auf **Im Terminal öffnen**. Geben Sie dann folgenden Befehl ins Fenster ein:

lshw -c network -html > WLAN.html

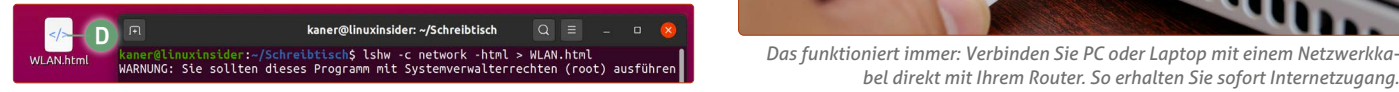

Auf dem Schreibtisch sehen Sie nun eine "WLAN.html"-Datei **d**. Senden Sie diese HTML-Datei als Anhang in einer Frage an den Computerwissen Club (club.computerwissen.de).

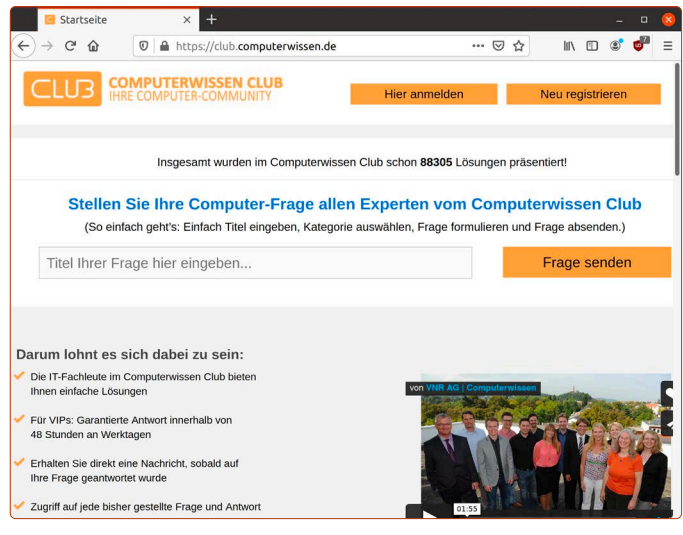

Anhand dieser Diagnose können mein Team und ich feststellen, welchen WLAN-Treiber Sie benötigen und wo dieser heruntergeladen werden kann.

**Tipp:** Viele Rechner und Laptops haben zusätzlich einen Netzwerk-Anschluss (Ethernet). Wenn Sie ein Netzwerkkabel direkt mit Ihrem Router verbinden, haben Sie zumindest bis zur Lösung des WLAN-Problems funktionierendes Internet. Ansonsten können Sie den passenden WLAN-Treiber über einen USB-Stick von einem anderen Rechner auf den Ubuntu-Rechner kopieren.

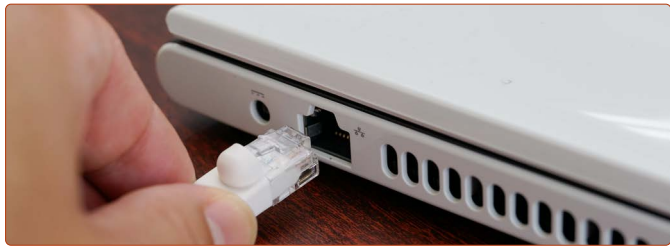

*bel direkt mit Ihrem Router. So erhalten Sie sofort Internetzugang.*

#### **Ubuntu-Linux-Hilfe im Computerwissen Club (club.computerwissen.de)**

Bei der Vielzahl an Herstellern, Laptop- und Druckermodellen ist es leider nicht möglich, jeden Einzelfall in dieser Lektion zu berücksichtigen. Aber keine Sorge: Bei generellen Fragen zur Bedienung oder Hardware-Problemen sind wir Ihnen im Computerwissen Club gerne behilflich.

Stellen Sie hier einfach Ihre Frage unter Angabe Ihres Gerätetyps (z. B. Laptop oder Drucker), des Modells und des Herstellers. Unser Team antwortet Ihnen werktags (Mo-Fr) innerhalb von 48 Stunden mit einer weiterführenden Antwort.

Kaner Etem

# Der große IX-KURS Für Einsteiger und Umsteiger

**Impressum** Der große Linux-Kurs • Computerwissen, ein Verlagsbereich der VNR Verlag für die Deutsche Wirtschaft AG • Vorstand: Richard Rentrop, Bonn • Redaktionell Verantwortliche: Patricia Sparacio, VNR Verlag für die Deutsche Wirtschaft AG, Adresse siehe unten • Chefredakteur: Kaner Etem, München • Gutachter: Dirk Kleemann • Layout: Kaner Etem, München • Satz: Kaner Etem, München • Druck: Warlich Druck Meckenheim GmbH, Am Hambuch 5, 53340 Meckenheim • Dieses Produkt besteht aus FSC®-zertifiziertem Papier • Adresse: VNR Verlag für die Deutsche Wirtschaft AG, Theodor-Heuss-Straße 2–4, 53177 Bonn • Telefon: 0228 9550190 • Fax: 0228 3696350 • Eingetragen: Amtsgericht Bonn HRB 8165 • Die Beiträge in "Der große Linux-Kurs" wurden mit Sorgfalt recherchiert und überprüft. Sie basieren jedoch auf der Richtigkeit uns erteilter Auskünfte und unterliegen Veränderungen. Daher ist eine Haftung, auch für telefonische Auskünfte, ausgeschlossen. • Vervielfältigungen jeder Art sind nur mit Genehmigung des Verlags gestattet. • © 2023 by VNR Verlag für die Deutsche Wirtschaft AG, Bonn, Berlin, Bukarest, Jacksonville, Manchester, Warschau

RLK-L5-23/06 RLK-L5-23/06